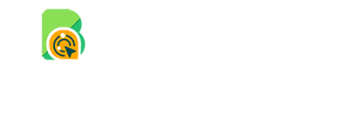

Search for articles...

All [Collections](https://intercom.help/targetbay-bayengage/en/) [Ecommerce](https://intercom.help/targetbay-bayengage/en/collections/2711697-ecommerce-integrations) integrations BayEngage for MIVA Integration

# BayEngage for MIVA Integration

BayEngage for MIVA Integration

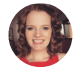

Written by Danielle From BayEngage Updated this week

If you would like to integrate BayEngage with your Miva Store, please follow along. Let me walk you through the steps one by one.

But before we begin with the integration, make sure you have the **'BayEngage for Miva' Module** ready beforehand. You can get it by contacting the **BayEngage team [\(support@targetbay.com](mailto:support@targetbay.com))**. If you have it already, lets continue.

- To start with, keep your Miva store logged in.
- You would need to go to your **Settings** -> **User Management**

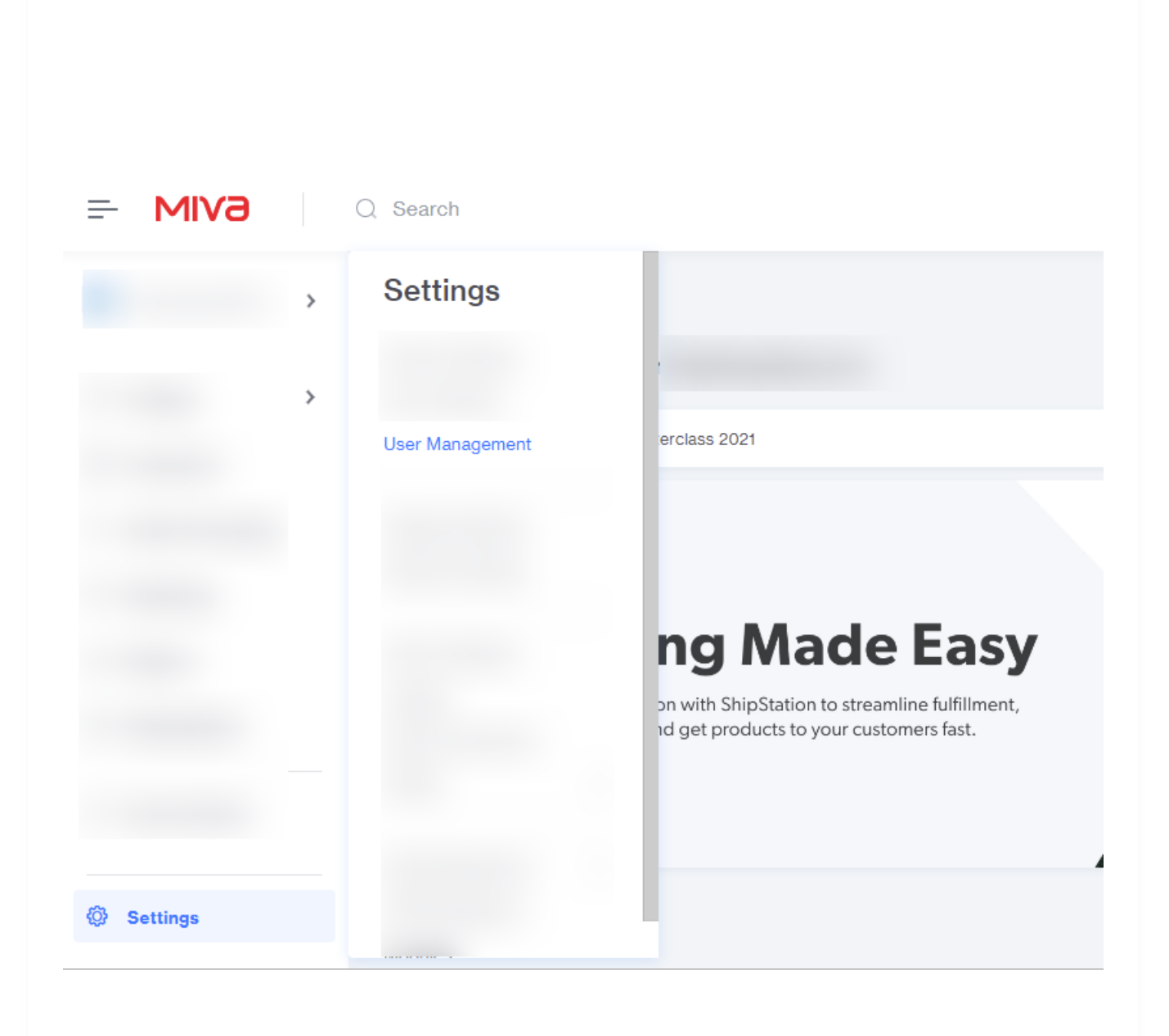

Head to the **Users** page -> **Groups** tab and click on **Add Group**

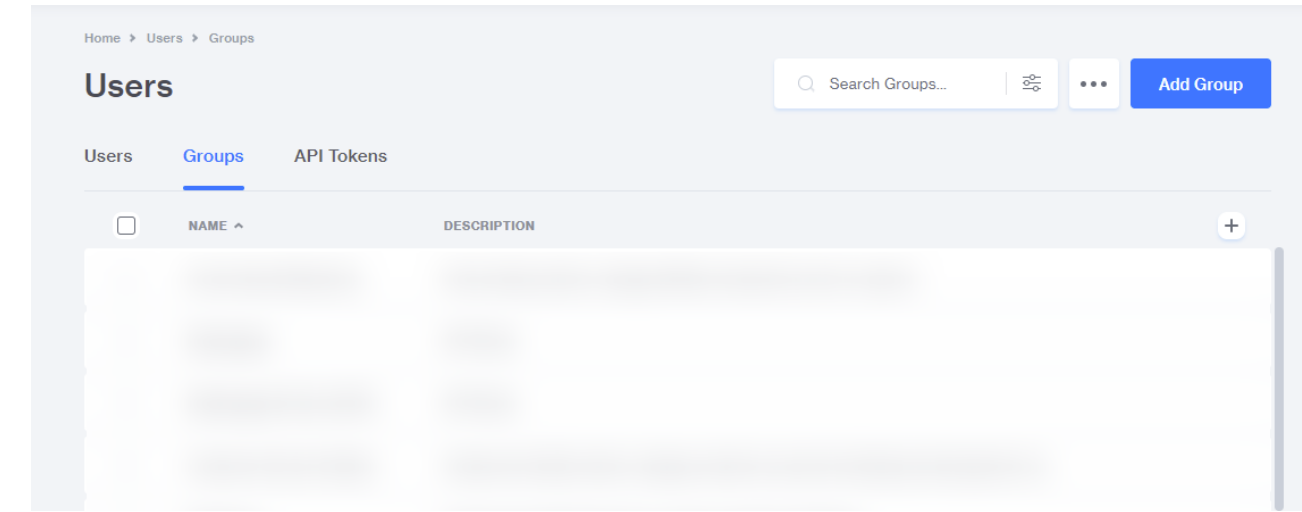

Give your group a name. Something like **BayEngage** will do. (Just for your identification) Also add a description before you click **Save.**

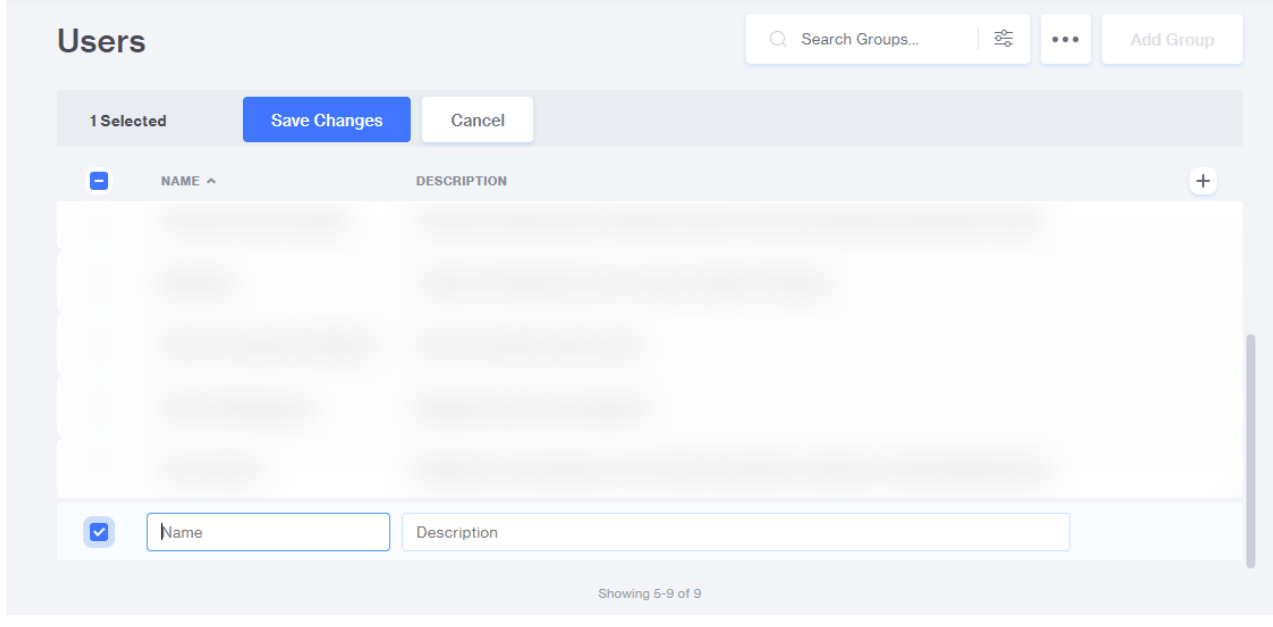

Check the box against the newly created group and click on **Privileges** then set the privileges for the BayEngage app. (BayEngage will need view privileges to work seamlessly. So please toggle ON **View privileges** in every row)

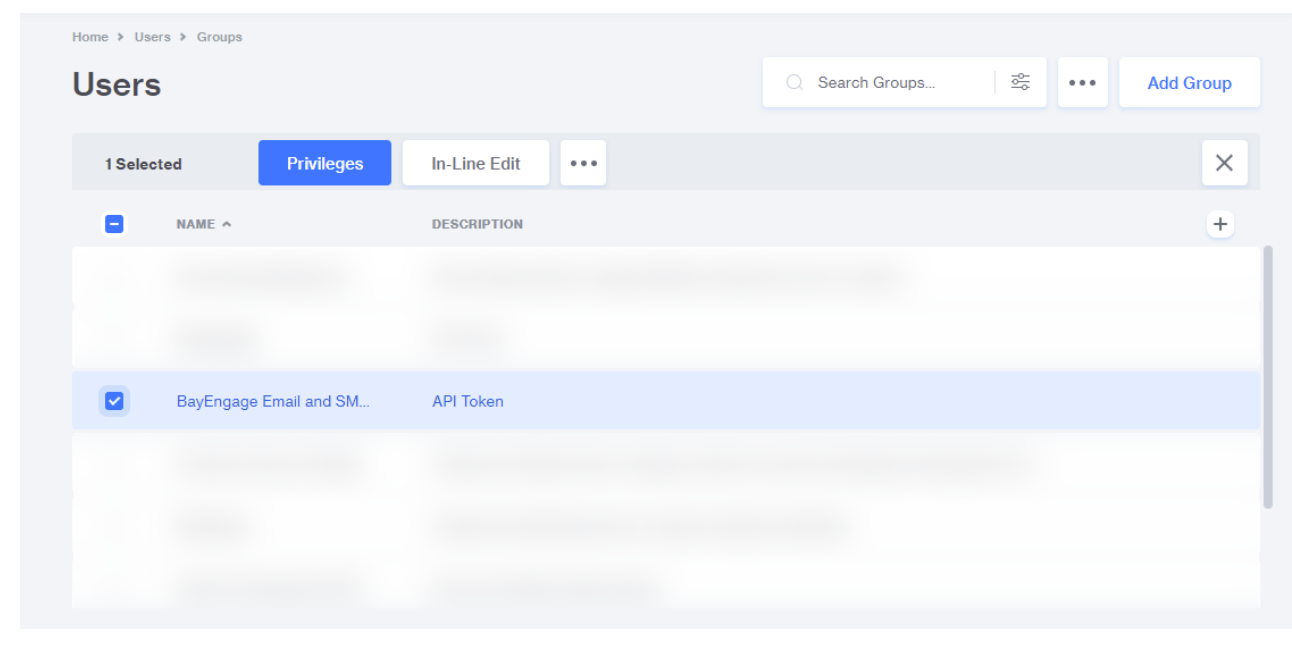

### Privileges for Group: BayEngage Email and SMS Marketing

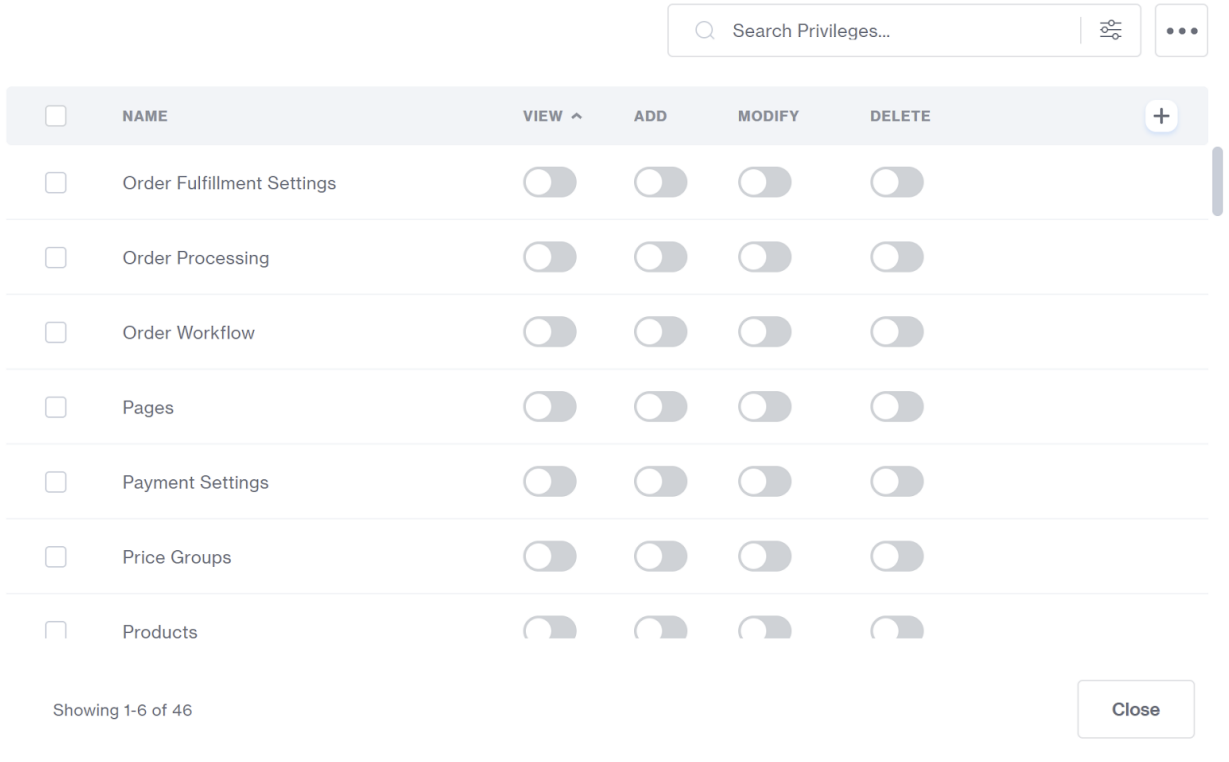

Now close privileges and uncheck the group to see the **API tokens** option. Click on it and press the **Add API token** button.

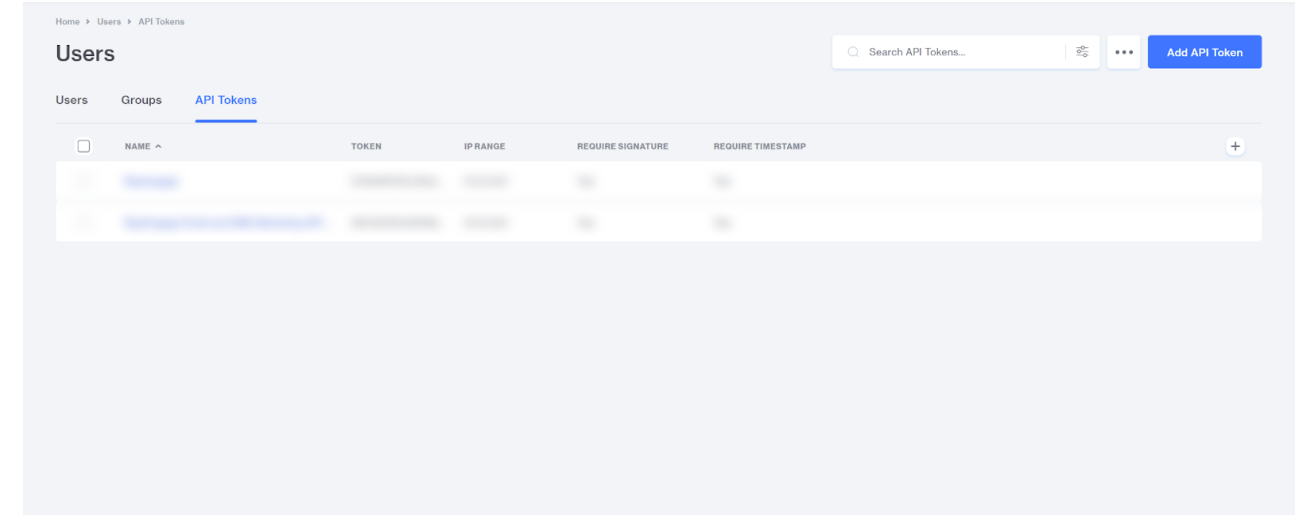

 $C \times$ 

- You will be asked to provide a **Name** for the token. (again, something like **BayEngage** should be fine)
- Type in 0.0.0.0/0 for **Allowed IP Address.**
- You will also need to ensure that the **Signature** and **Timestamp** are both set to **Required.**
- Before you leave, copy the **Endpoint URL, Access Token** and the **Signature** (Generate a new signature and then copy) and keep them handy. You will need it later. Now click on **Save**.

## **Add API Token**

Name

**Endpoint URL** 

**Access Token** 

#### Generate

Copy

 $\overline{\mathsf{X}}$ 

#### **Allowed IP Address(es)**

Comma separated list of IPs allowed. Use format XXX.XXX.XXX.XXX/XX for IPv4/CIDR. 

#### Signature

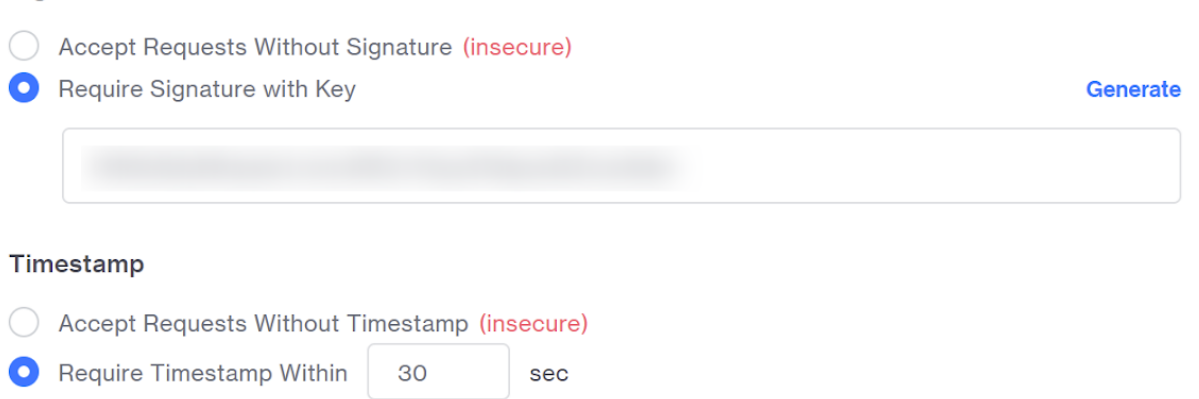

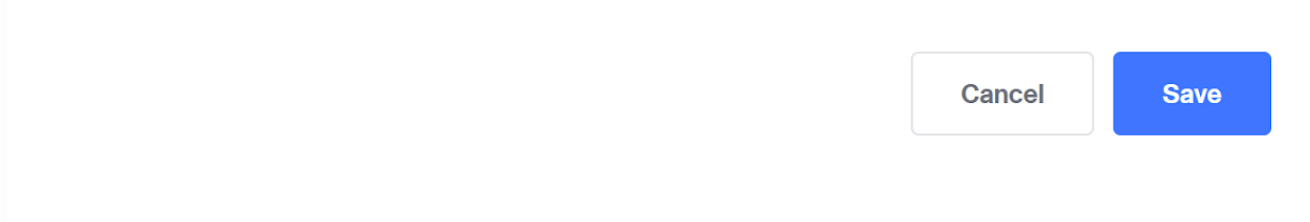

- On the security warning prompt, click on **Yes**
- To add the token that we just created to a group, you will need to select the check box and click on **Groups**
- Find the group that we created earlier and **Toggle ON** in the **assigned** column to assign the token. Now click **Close.**

Groups Assigned to API Token: BayEngage Email and SMS Mar...

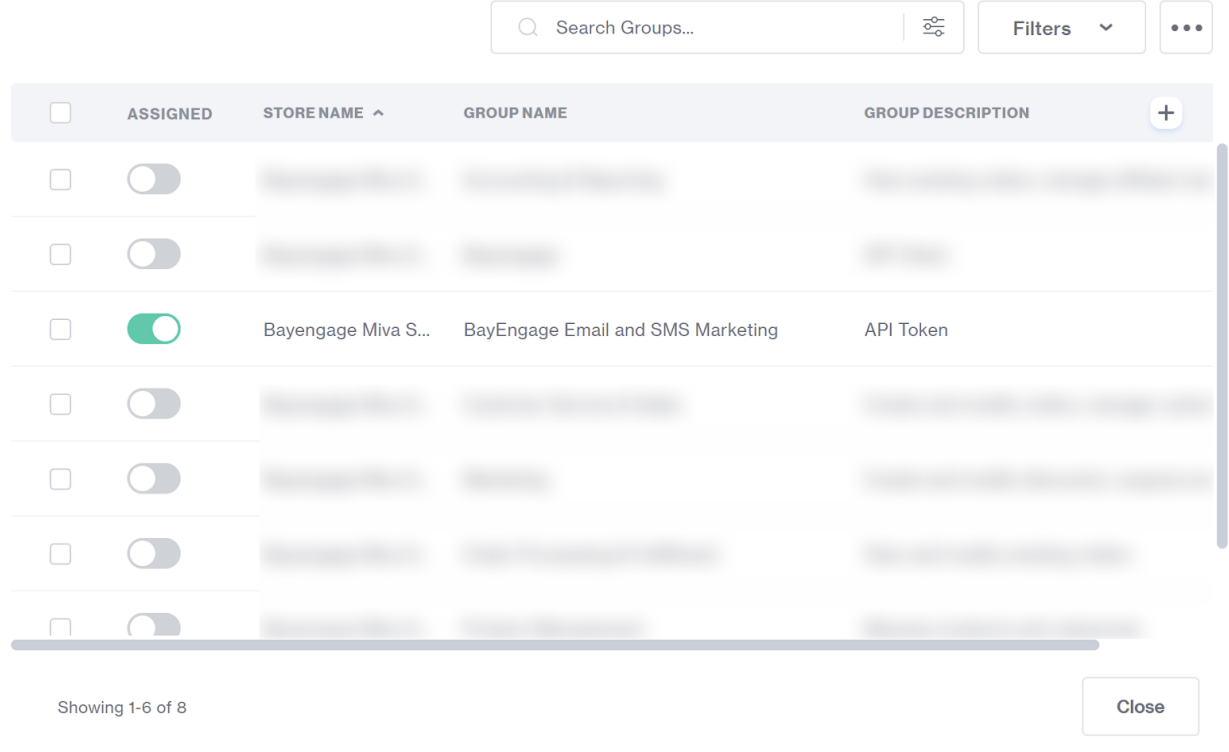

Now we will again need to go to **Settings -> Domain Settings -> Modules** and Click on **Add Module.**

 $C \times$ 

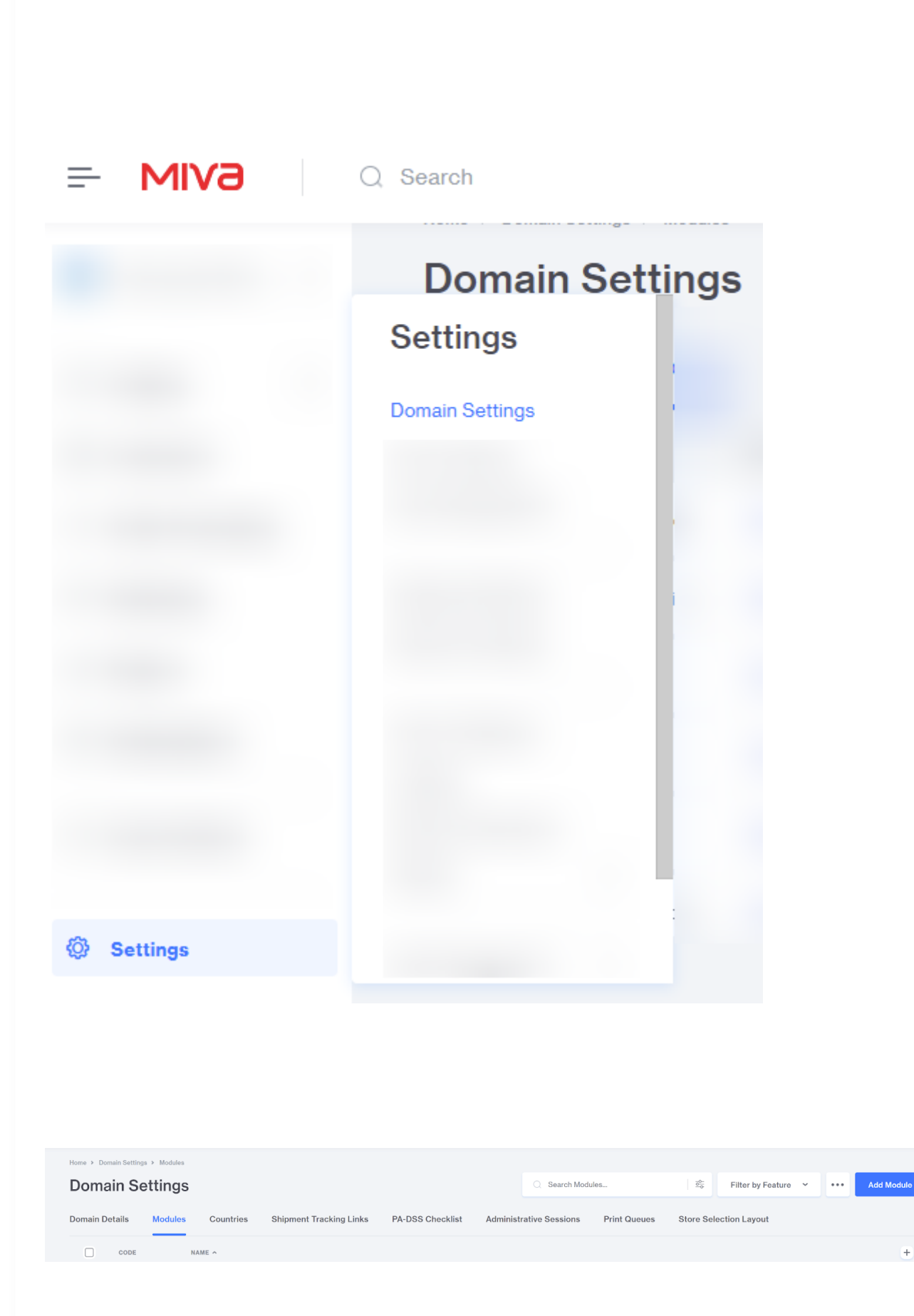

- Click on **Upload** to choose the module from your system.
- Select the **BayEngage for Miva Module** provided to you by the BayEngage team earlier and click on **Upload**. Finally click on **Add** to add the module**.**

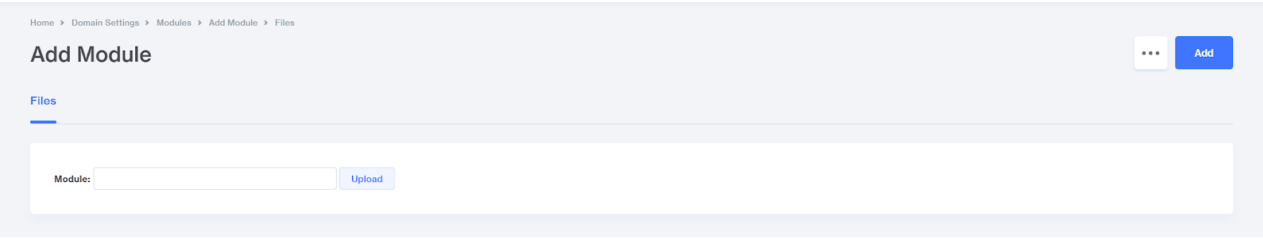

To finish the installation process, head over to **Settings -> Modules**

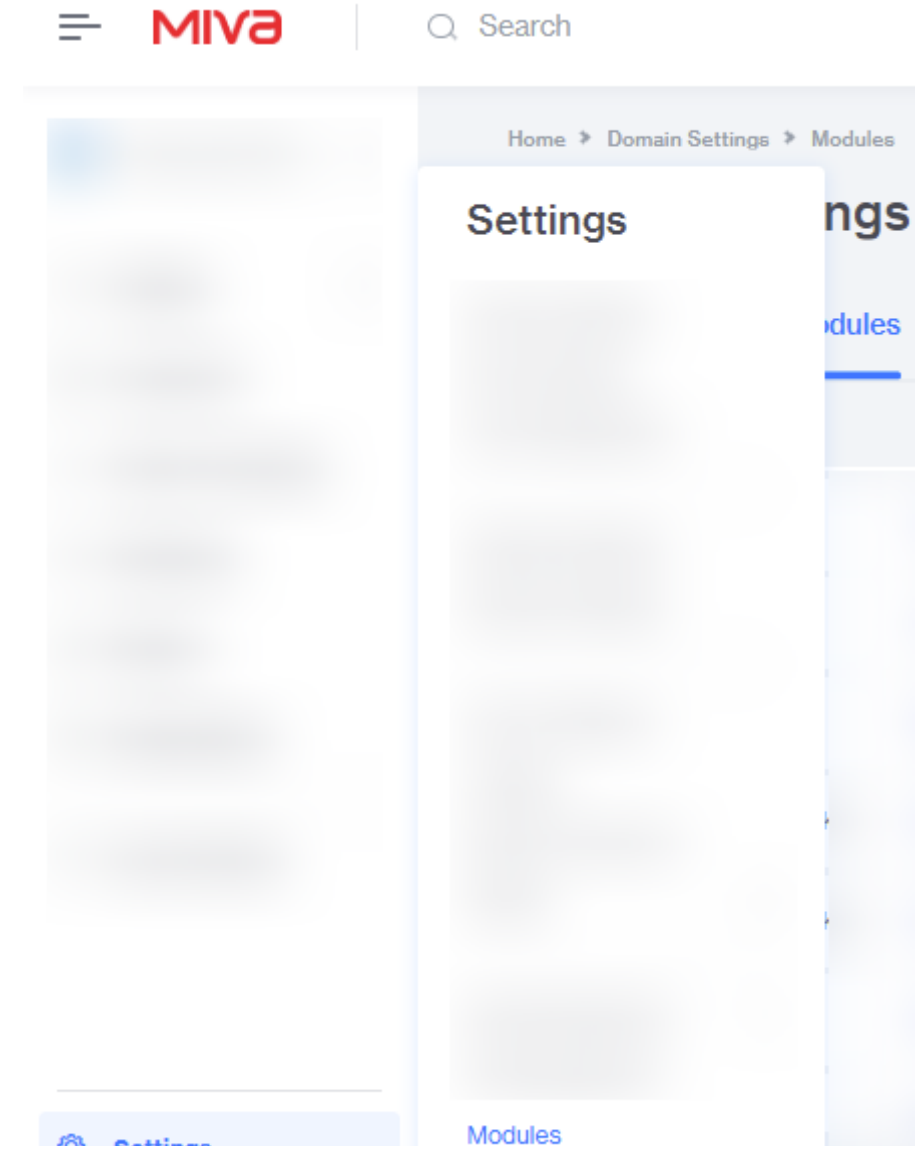

W Settings

Find the **BayEngage module** and click on **Install.**

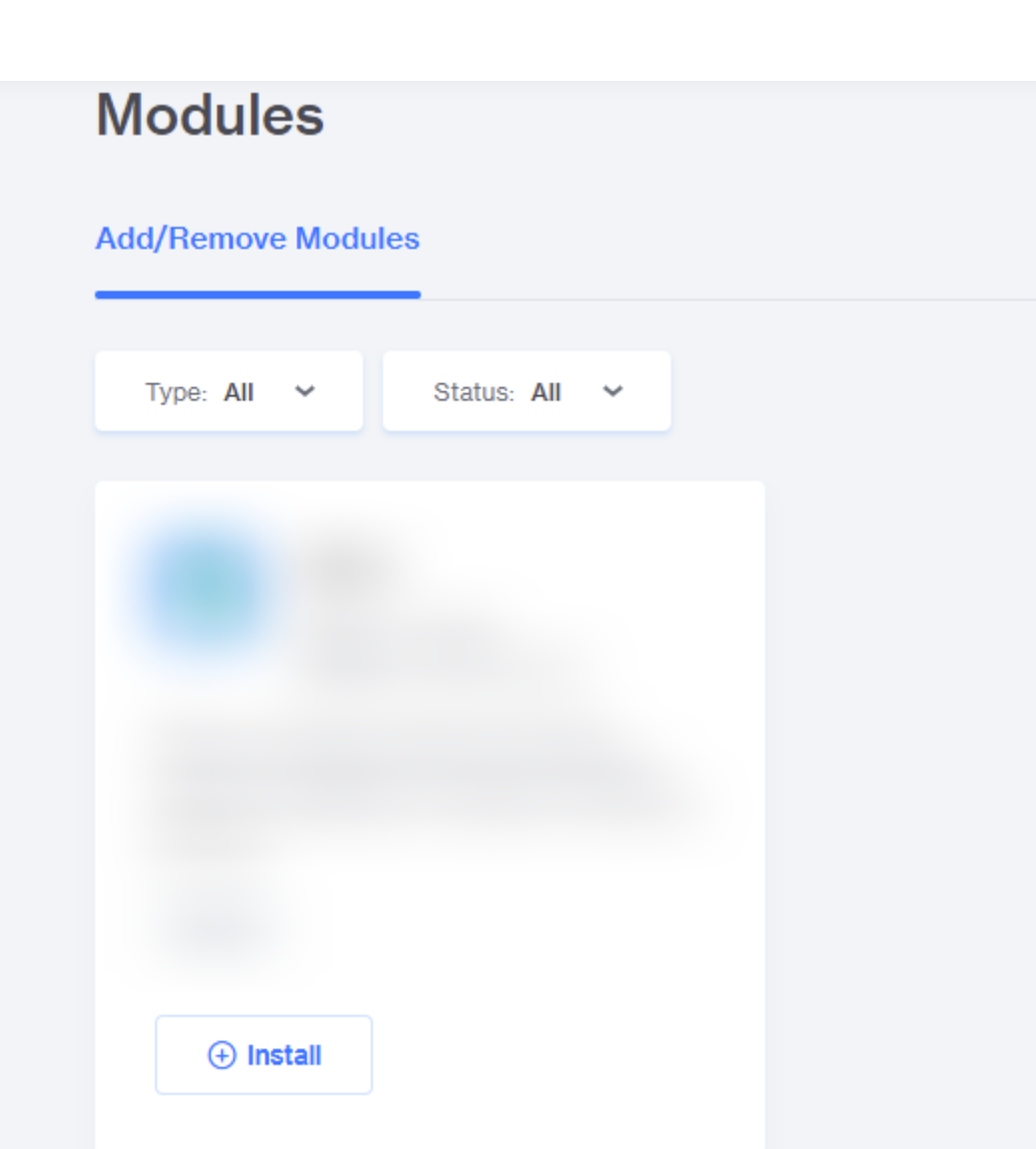

- You will now be redirected to **Settings -> Order fulfillment setting**s -> BayEngage. Leave that page for now. (we will come back to this page later.
- Now, on a seperate tab, go to *https://gpp.bgyenggge.com/signup/* and create a new BayEngage account.
- On the **Connect Store** page, select **MIVA** and provide the required values for the respective fields then click **Continue**

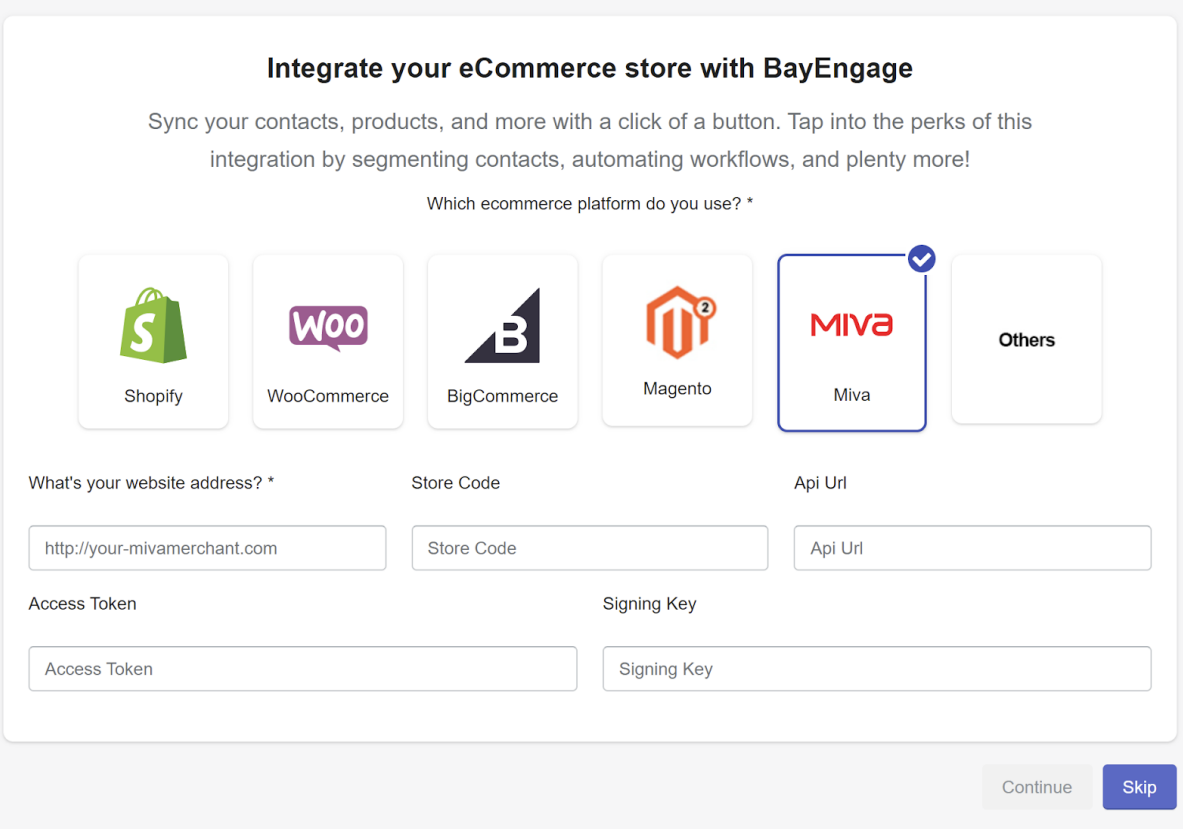

- You can find the above values from,
	- Website Address: **Settings -> Domain Settings -> Site configuration**
	- Store Code: **Settings -> Store Details**
- o Incase you have misplaced the Following,
	- API URL: **Settings -> User Management -> API Tokens -> Endpoint URL**
	- Access Token: **Settings -> User Management -> API Tokens -> Access Token**
	- Signing Key: **Settings -> User Management -> API Tokens -> Signature**
- Now, head over to **Settings -> Account Settings** in your BayEngage account. Find and copy the **API Key**.
- Head back to your Miva store and go to **Settings -> Order fulfillment setting**s.
- Paste the API key in the input and hit **Save.**

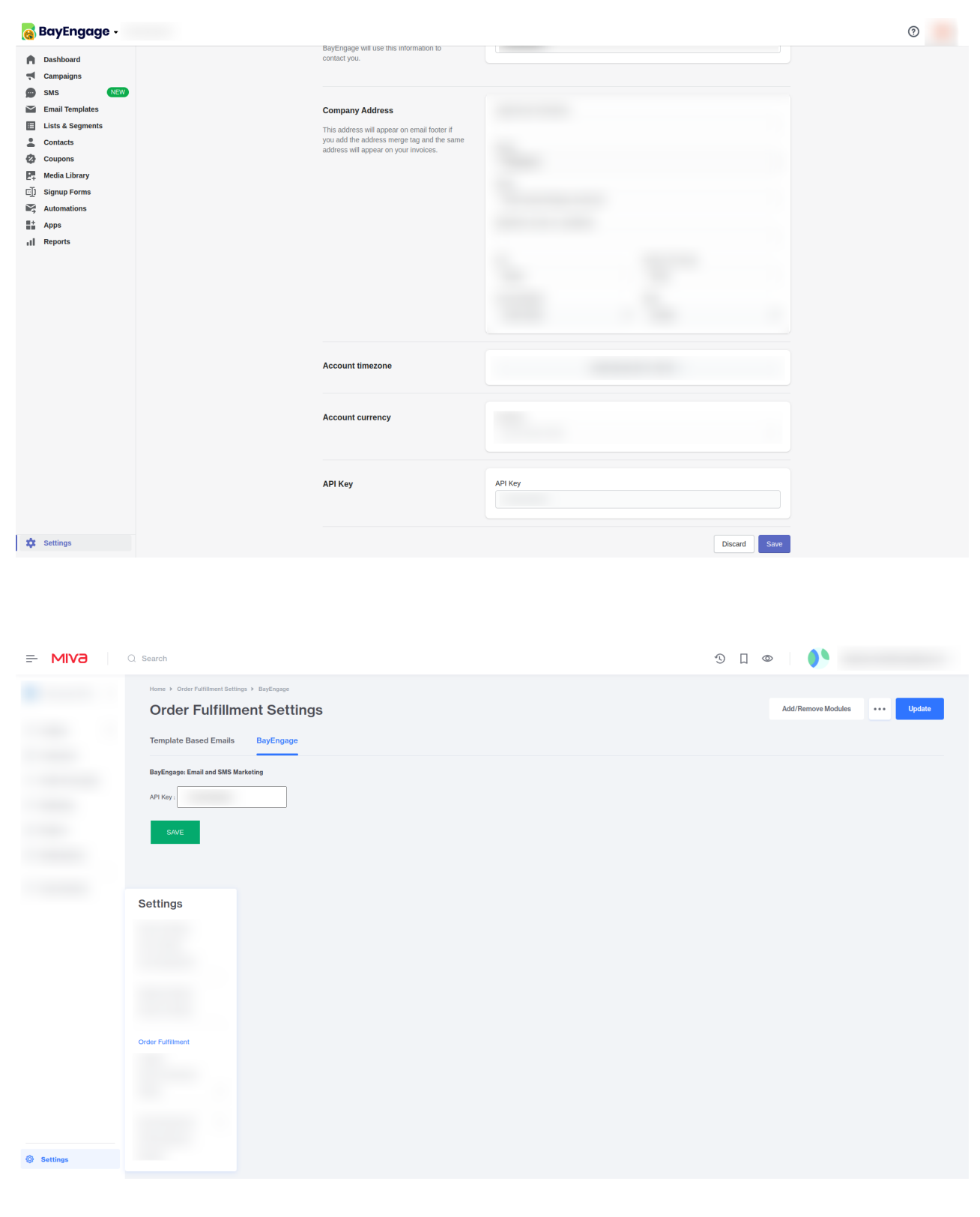

https://intercom.help/targetbay-bayengage/en/articles/6491137-bayengage-for-miva-integration 11/15 On the left navigation, find **User Interface** and navigate to that page.

#### 9/17/22, 1:19 PM BayEngage for MIVA Integration | TargetBay: BayEngage Help Center

On the left navigation, find **User Interface** and navigate to that page.

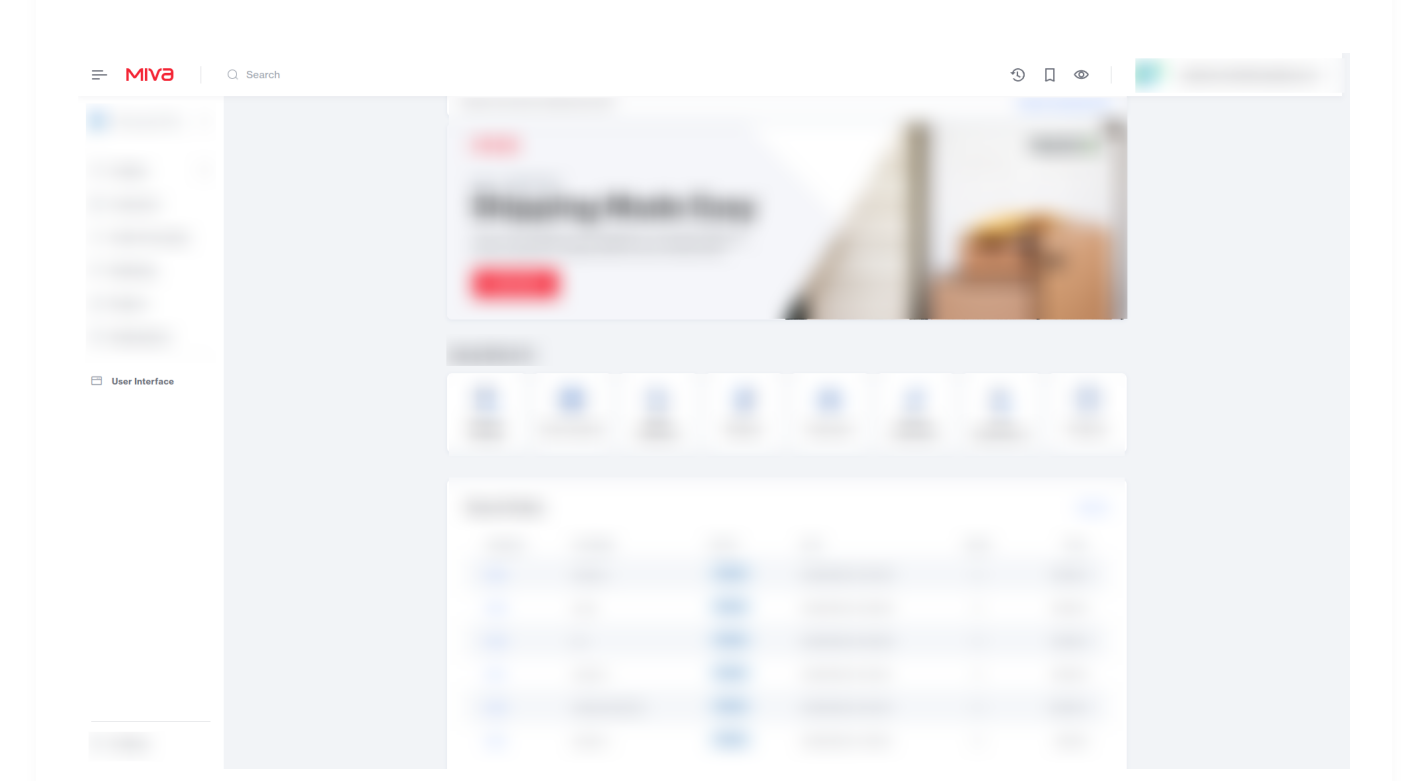

- Head to **User Interfaces -> CSS/JavaScript Resource**s and click on **JavaScript Resource** tab.
- Following that, Click on the **Add JavaScript Resource** button

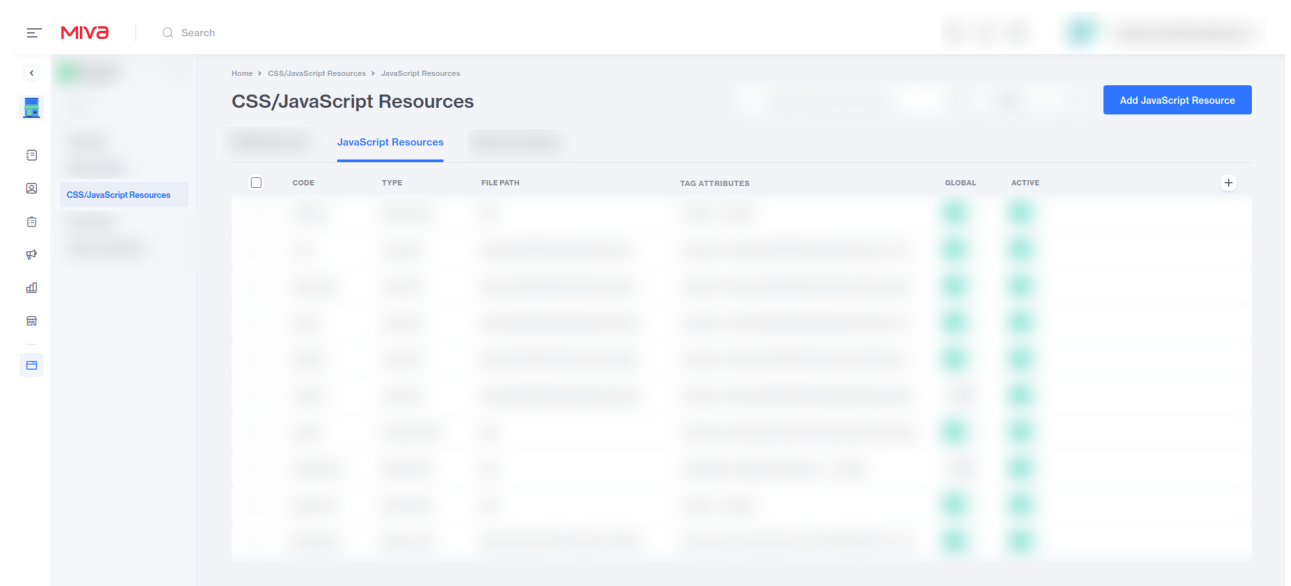

 $\overline{O}$  Tag

- On doing so, a new row will be added to the end of the list. Provide your JavaScript resource a new **Code** as '**bayengage**' and choose '**External File'** for **Type.**
- For the **File Path**, enter ' **[https://sf.bayengage.com/sf.js?t=<API\\_KEY>](https://sf.bayengage.com/sf.js?t=%3CAPI_KEY) '** by replacing **<API\_KEY>** with the **API Key** that you recently copied from your BayEngage Account (**Settings -> Account Settings)** and hit **Save Changes.** (Make sure the **Global** and **Active** options are **Toggled On).** Click on '**Save Changes**'
- To finish, select the newly added JavaScript Resource by checking the box and clicking on the **three dots** for more menu. Choose **Resource Group** from the dropdown and **Toggle On** the **head\_tag**.

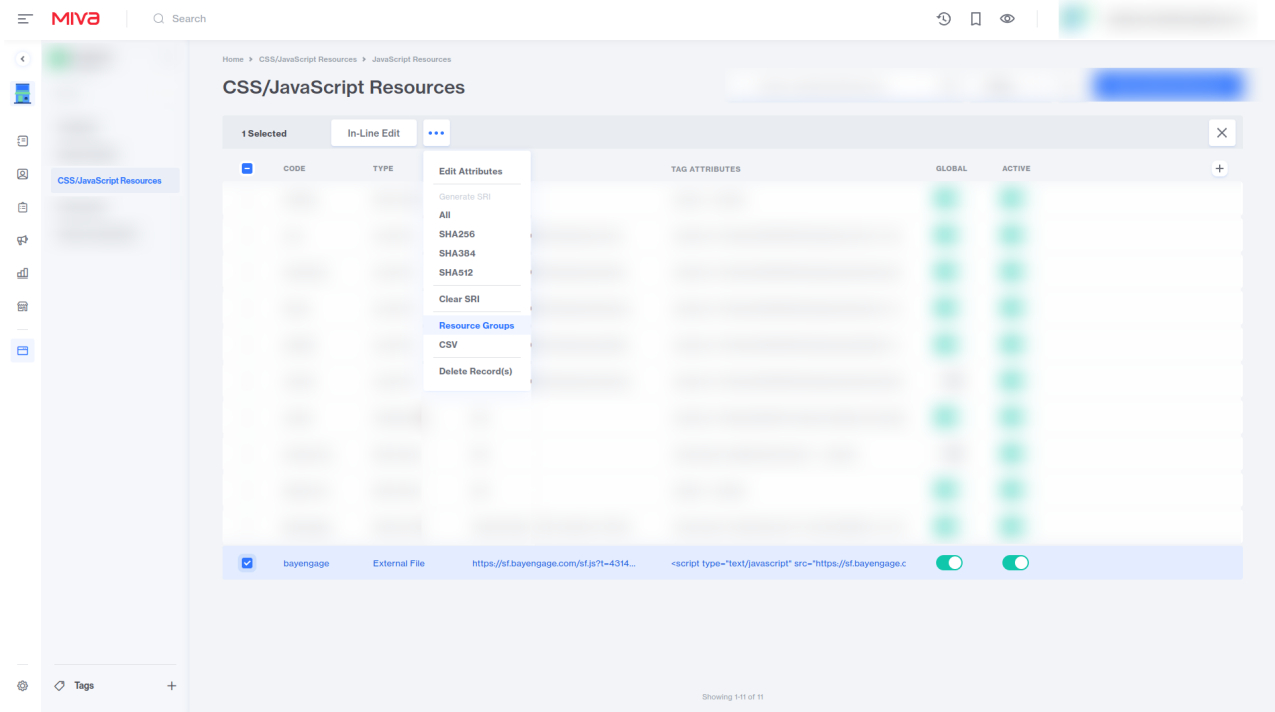

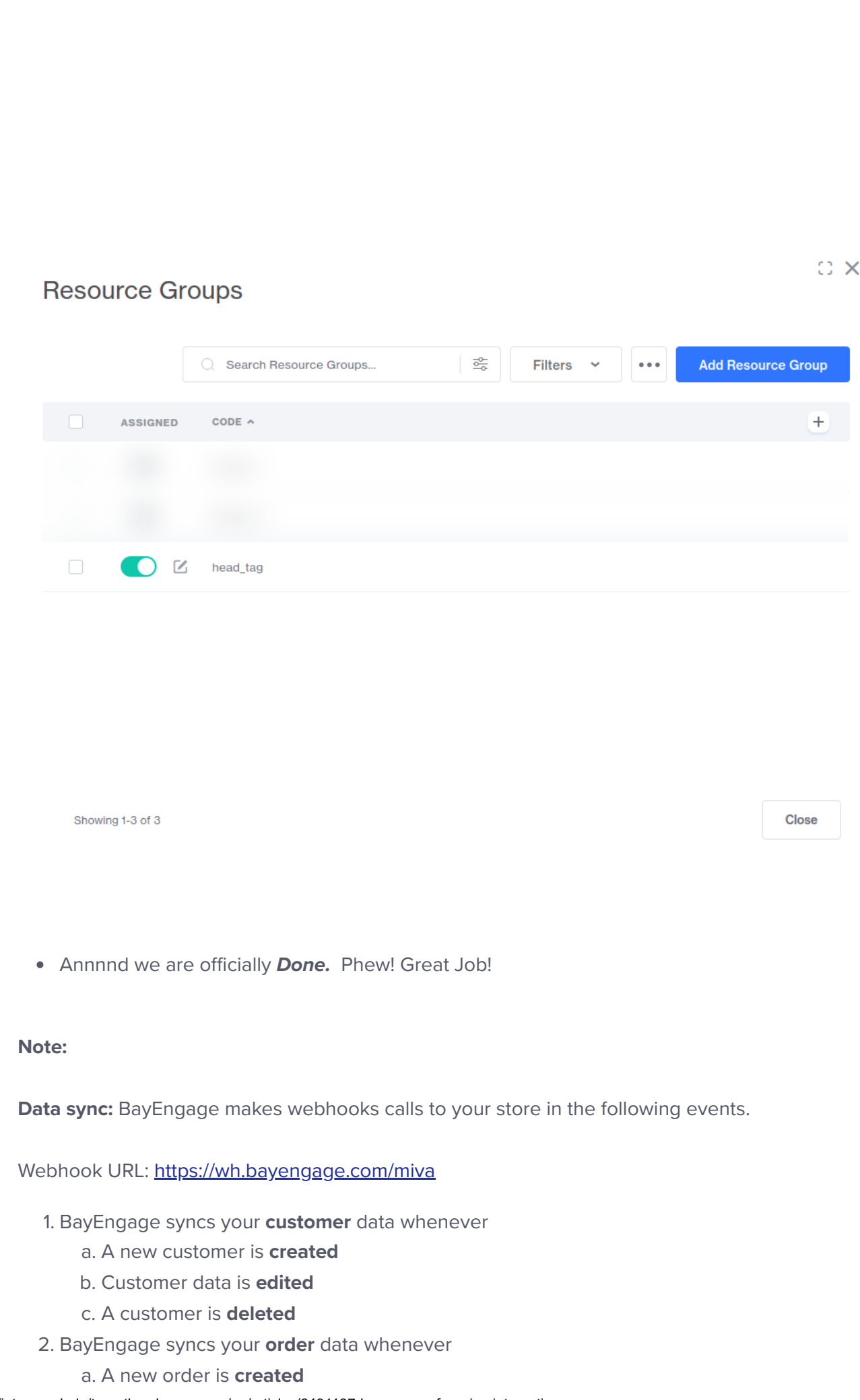

- b. Order data is edited
- c. An order is deleted
- 3. BayEngage syncs your product data whenever
	- a. A new product is created
	- b. Product data is edited
	- c. A product is deleted
- 4. BayEngage syncs your category data whenever
	- a. A new category is **created**
	- b. Category data is **edited**
	- c. A category is deleted
- 5. BayEngage syncs your cart data whenever
	- a. A new cart is created
	- b. Cart data is edited
	- c. A cart is deleted

Did this answer your question?

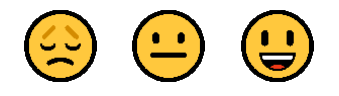

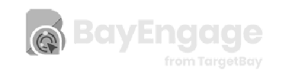

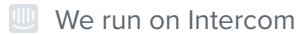